# 防範惡意電子郵件 社交工程

#### 教育部社交工程演練

- 測試對象:正、副校長及一級主管、一般行政人員、
	- 全校教師、全校研究助理
- 集中演練:3-11月
- 演練結果揭露:預定於9月及1月 (若開啟檢測信須接受講習)

社交工程演練目的

### 為提高學校人員警覺性 降低社交工程攻擊風險 強化人員資安意識 檢驗社交工程防制宣導成效

社交工程演練方式

 偽冒郵件類型:以公務、個人或公司行號等名義 郵件主題:政治、公務、健康養生、旅遊等類型 郵件內容:包含連結網址或word附檔 開啟郵件或點閱郵件所附連結或檔案時,即留下紀錄。 ▶若使用自動預覽功能,因該應用程式自動執行開啟才 能供使用者預覽,等同開啟該封電子郵件。 開啟惡意郵件或點閱惡意郵件附件內容人員,需進行 教育訓練。

#### 三種情況

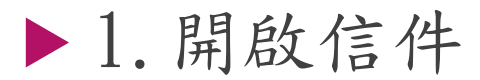

預防方式:關閉圖片顯示,即使開啟信件也不會被偵 測。

#### 2.開啟附件檔案

- 預防方式:無,確認公務信件才開啟
- 3.點擊郵件中的連結網址
	- 預防方式:無,確認公務信件才點擊

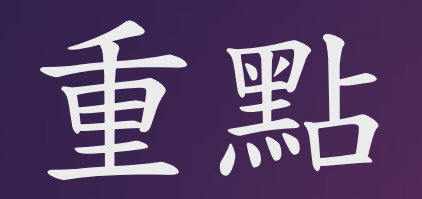

不要自動開啟圖片 可以預覽信件,但不要開啟圖片 不要好奇,開啟圖片前或點擊連 結前確認寄件者可信度

### 年度教育部演練信件

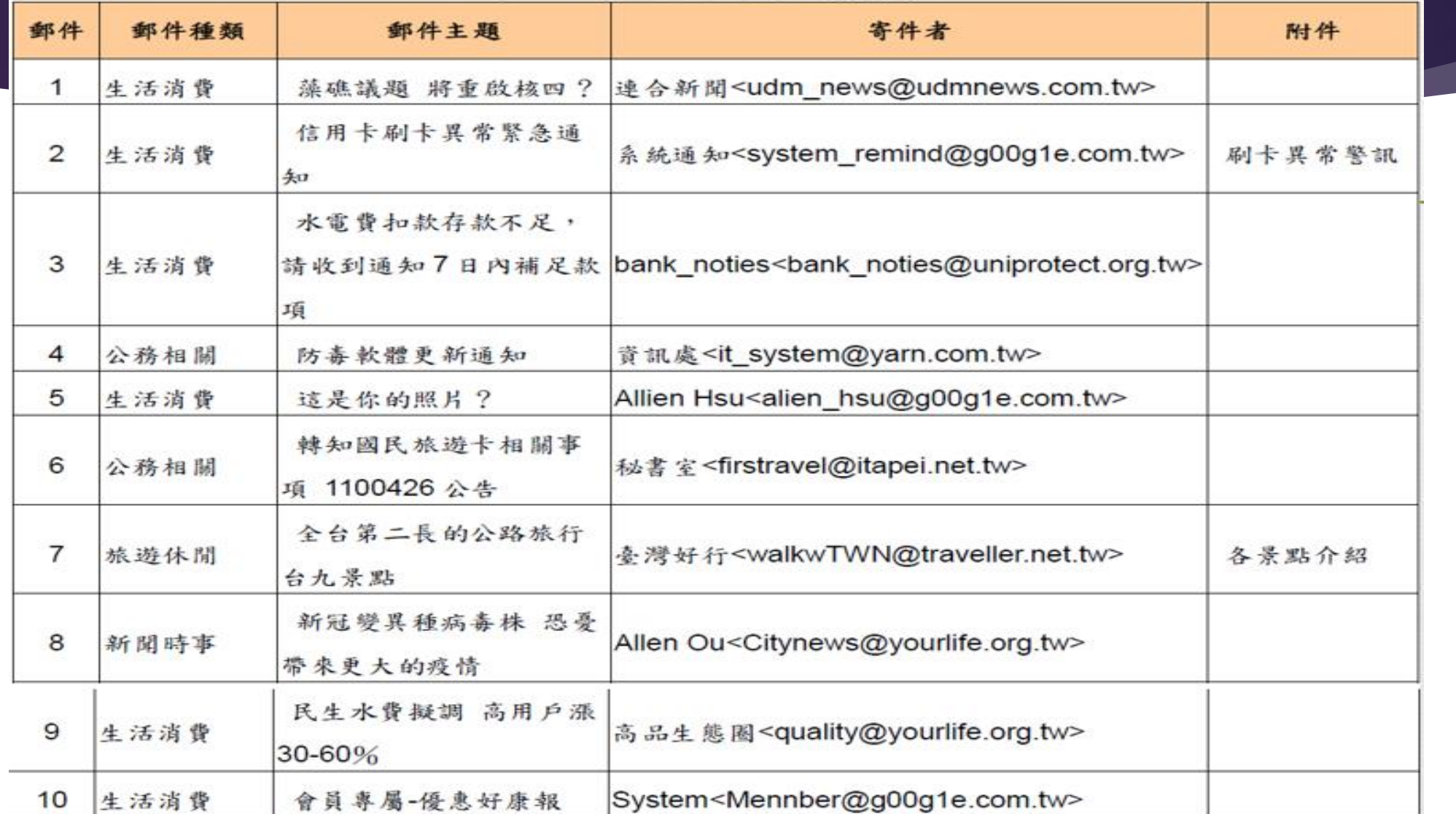

### 年度教育部演練信件cont.

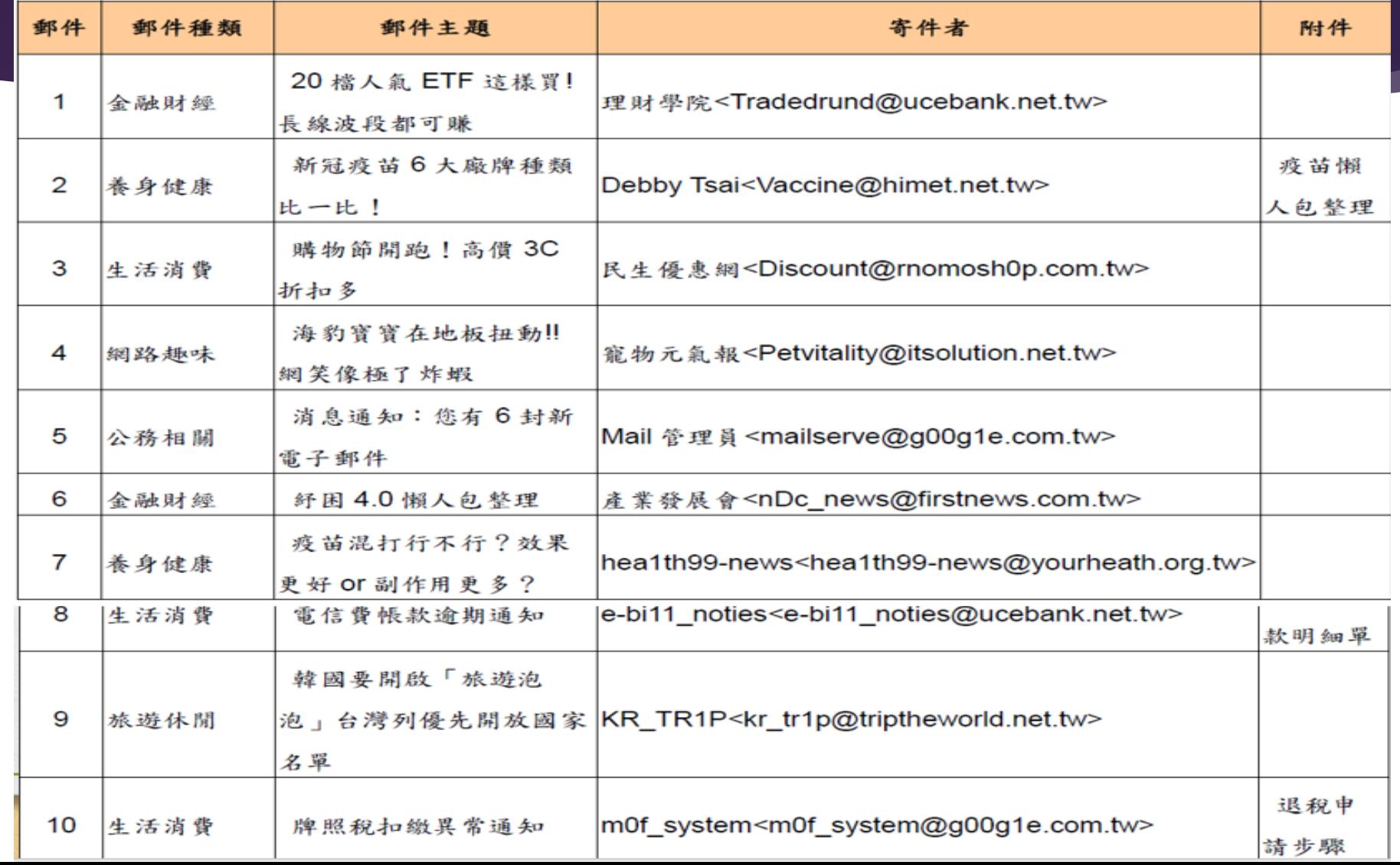

## 郵件軟體設定 好的設定,省時省事

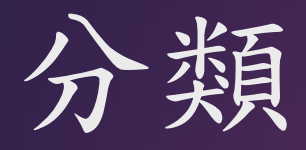

- 桌上型電腦
	- ▶推薦使用Office Outlook
	- 關閉自動開啟圖片、開啟垃圾郵件過濾
- 網頁、行動裝置(手機、平版)
	- $\blacktriangleright$ 推薦使用 $G$ mail
	- 關閉自動開啟圖片
- 使用學校WebMail
	- 關閉自動開啟圖片

# 推薦使用**OUTLOOK**

▶ Win7--停用Windows Live Mail

Win10--停用郵件和行事曆

▶改用Office Outlook (2016-2019均可)本校有授權版

## **OUTLOOK**關閉自動開啟圖片

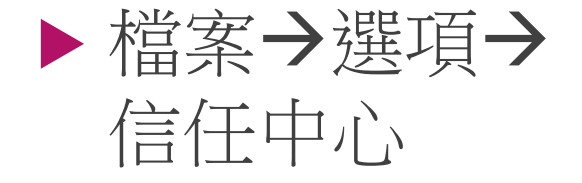

 確認信任中心, 不要自動下載 HTML中的圖片

(或全部勾選即可)

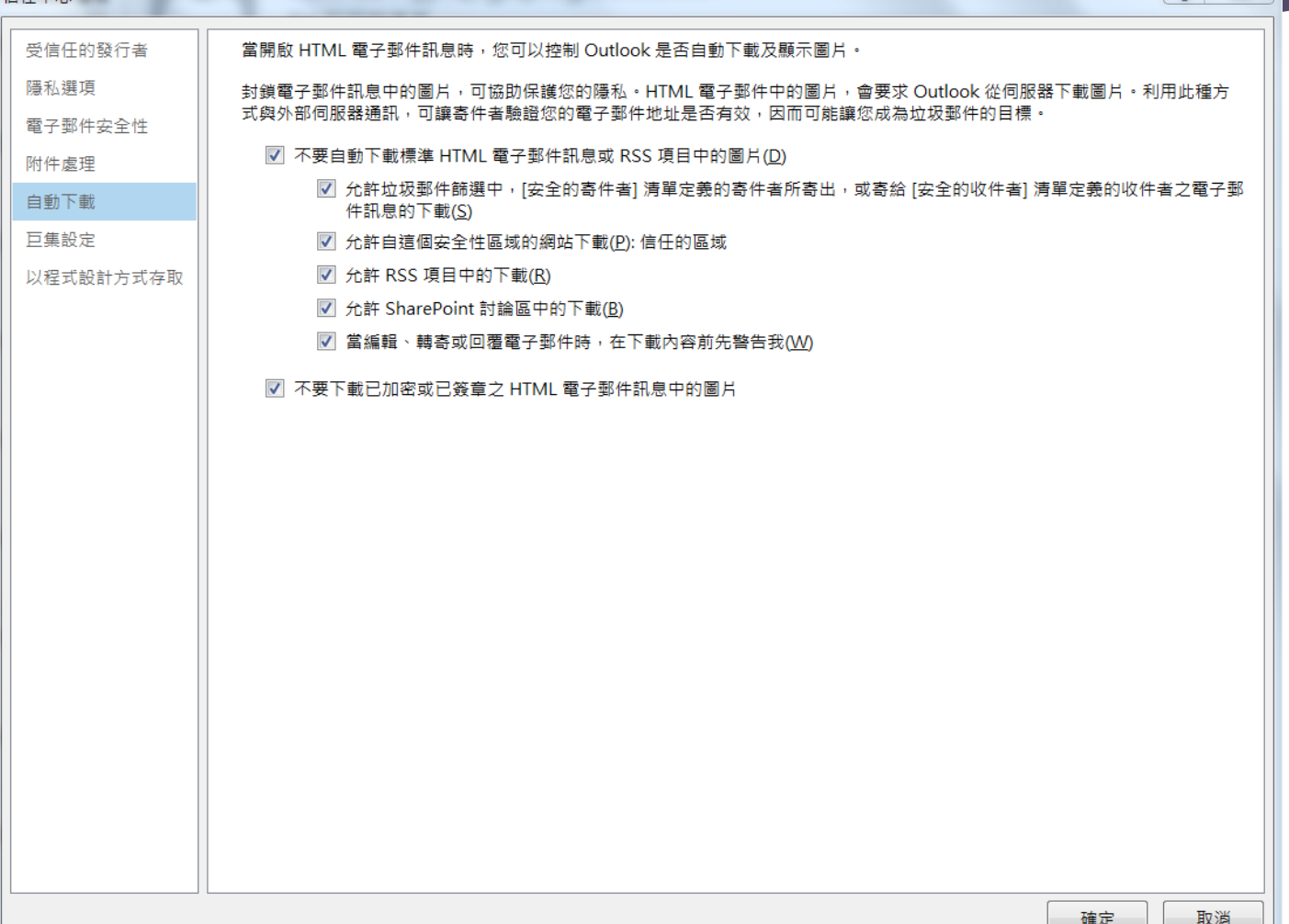

## **OUTLOOK**開啟垃圾郵件過濾

 開啟垃圾郵件選項 (常用→垃圾郵件→ 垃圾郵件選項)

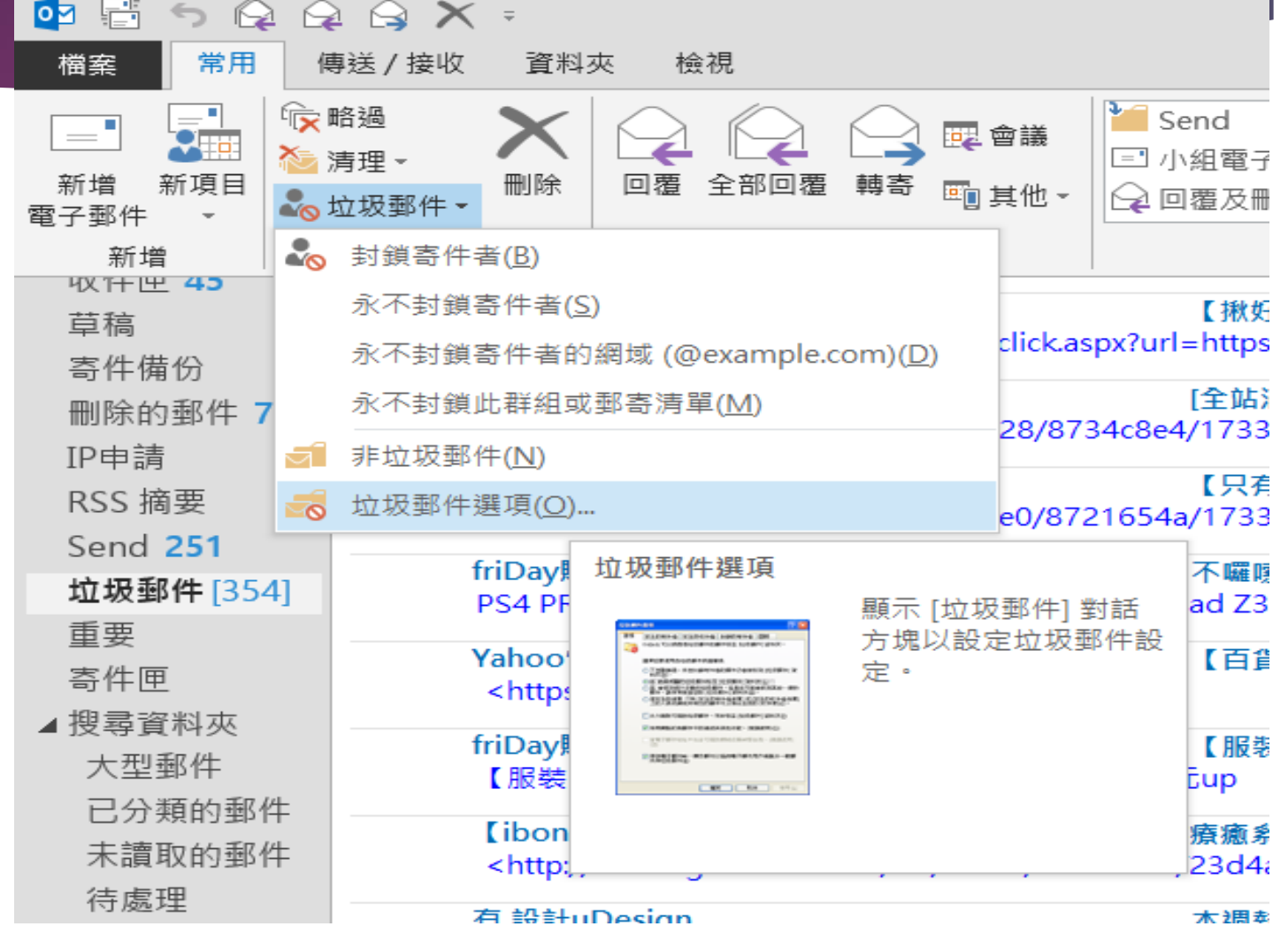

## **OUTLOOK**垃圾郵件過濾層級

選項

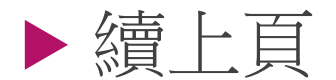

 保護層級改為"低" 即可。

Outlook 可以將像是垃圾郵件的郵件移至 [垃圾郵件] 資料夾。 <u>a</u>

選擇您要使用的垃圾郵件保護層級:

- ◎ 不自動篩選・來自封鎖寄件者的郵件仍會被移到 [垃圾郵件] 資料夾(N)
- ◉ 低: 將最明顯的垃圾郵件移至 [垃圾郵件] 資料夾(L)

安全的寄件者 安全的收件者 封鎖的寄件者 國際

- ◎ 高: 會抓到絕大多數的垃圾郵件,但是也可能會抓到某些一般的郵件。請常常檢 查您的 [垃圾郵件] 資料夾(H)
- ◎ 僅安全的清單: 只有 [安全的寄件者] 清單或 [安全的收件者] 清單上的人員或網域 所寄出的郵件可以傳送至您的 [收件匣](S)

|||| 永久刪除可疑的垃圾郵件,而非移至 [垃圾郵件] 資料夾(P)|

||7| 停用網路釣魚郵件中的連結與其他功能 · (建議使用)(D) |

|7 當電子郵件地址中包含可疑的網域名稱時警告我 • (建議使用)(W)

# **OUTLOOK**新增白名單

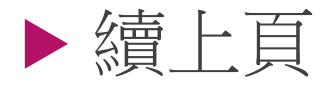

 檢視垃圾郵件安 全的寄件者

 可手動輸入新增 安全網域

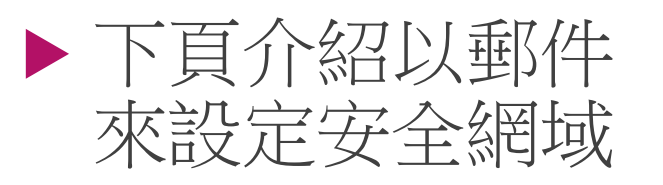

安全的寄件者 選項 安全的收件者 封鎖的寄件者 國際 由 [安全的寄件者] 清單中所列的位址或網域發出來的郵件絕不會被視為垃圾郵 Ω. 件。 @mail.cgu.edu.tw 新增(D)... @mail.feedblitz.com 編輯(E)... @mailhunter.feib.com.tw @mx.udnpaper.com 移除(R) @mxs.udnshopping.com @pixnet.tw @pro.udnshopping.com @return.pchomestore.com.tw @senao.com.tw @skype.pchome.com.tw

## **OUTLOOK**

進

⊿個 收 草 寄 刪 IPE **RS** Se 垃 重 寄 ⊿搜 ᅔ 三末

待

▲封 刪 IPE **RS** Se 收

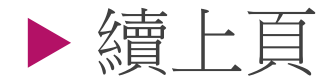

 在垃圾郵件中,想要 排除垃圾郵件,將滑 鼠移動到該信件上, 點選滑鼠右鍵

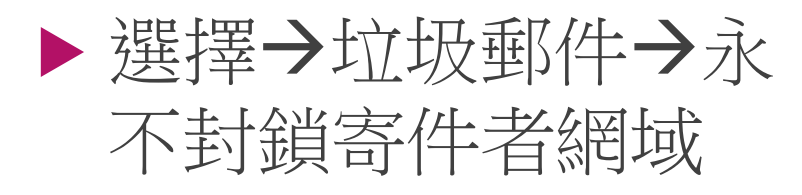

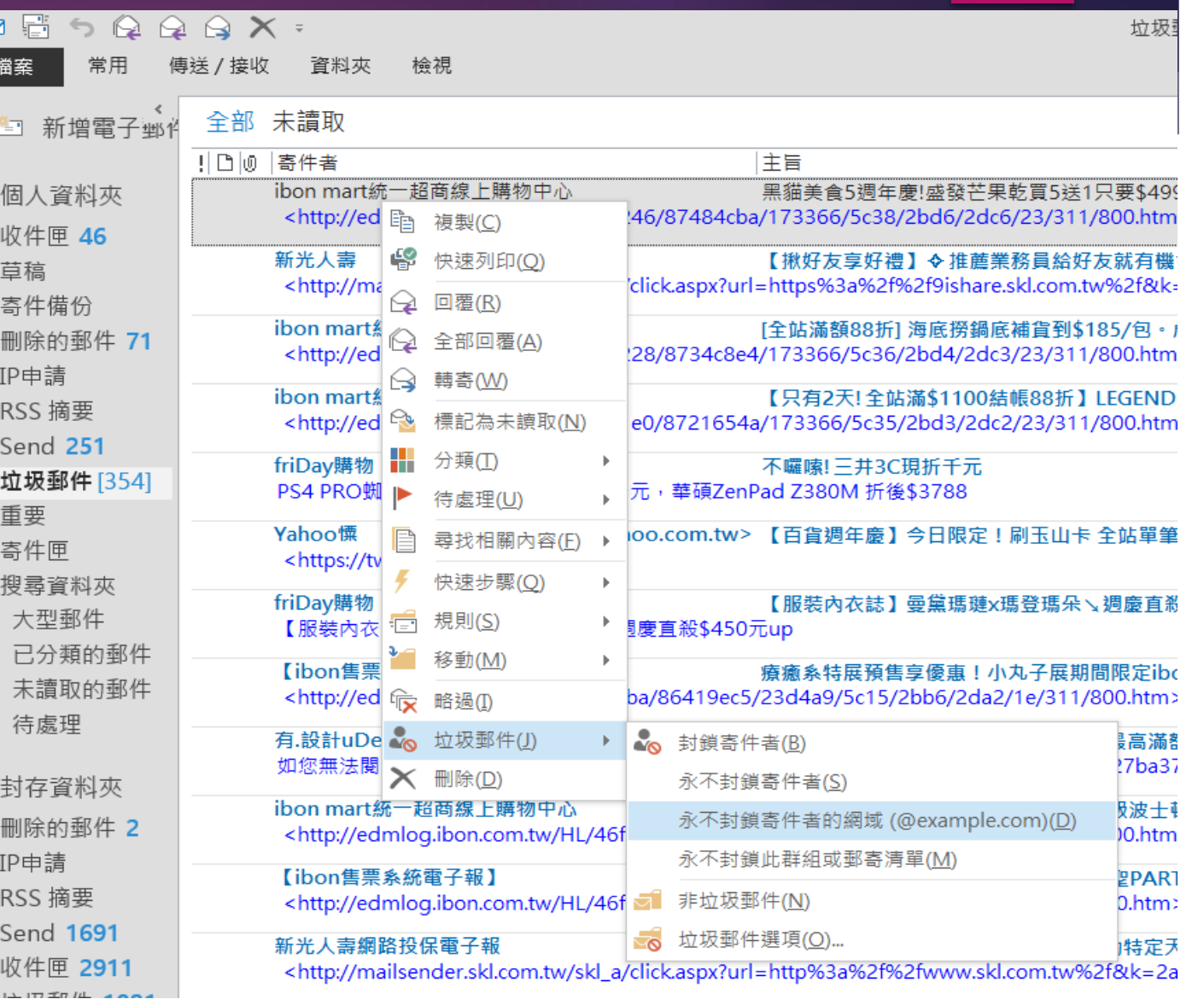

#### O365 Web OutLook

▶設定→郵件 版面配置 更改項目

隱藏預覽文字 不要在郵件清 單中顯示附件

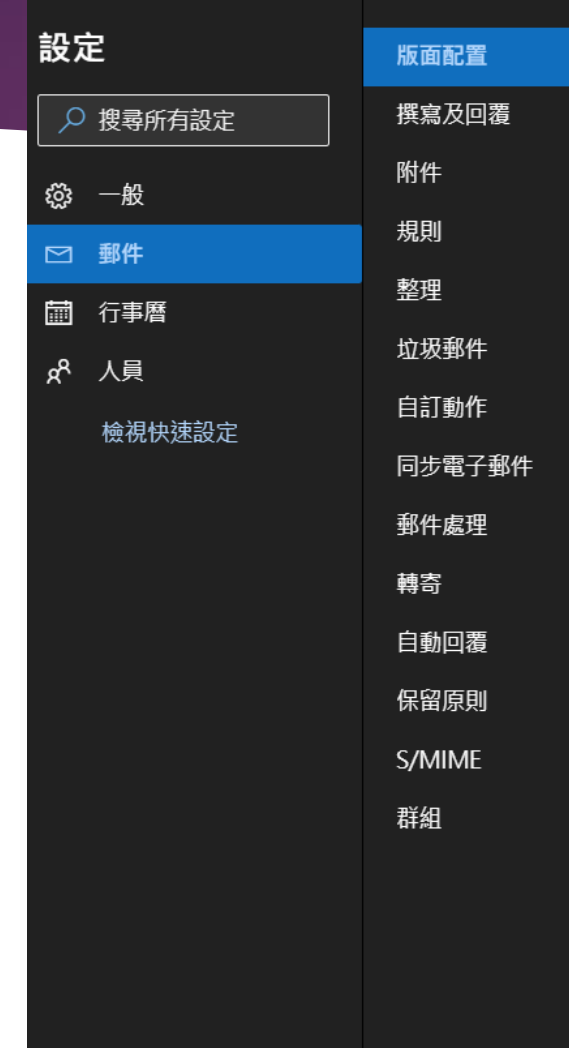

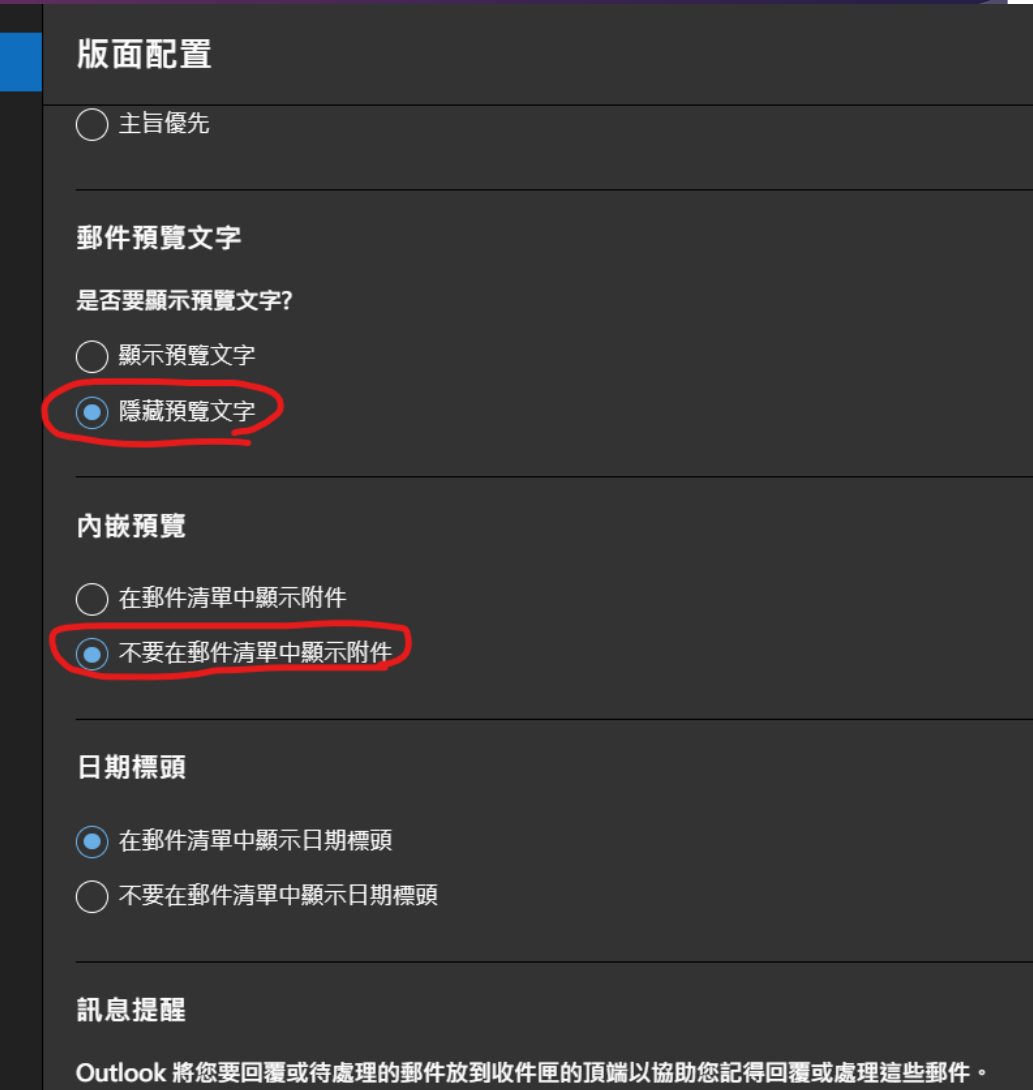

#### 手機板Outlook App設定

 點擊左上圖示後, 選單最下方齒輪(設 定)

 點擊郵件帳戶名稱 開啟 "封鎖外部影 像"項目

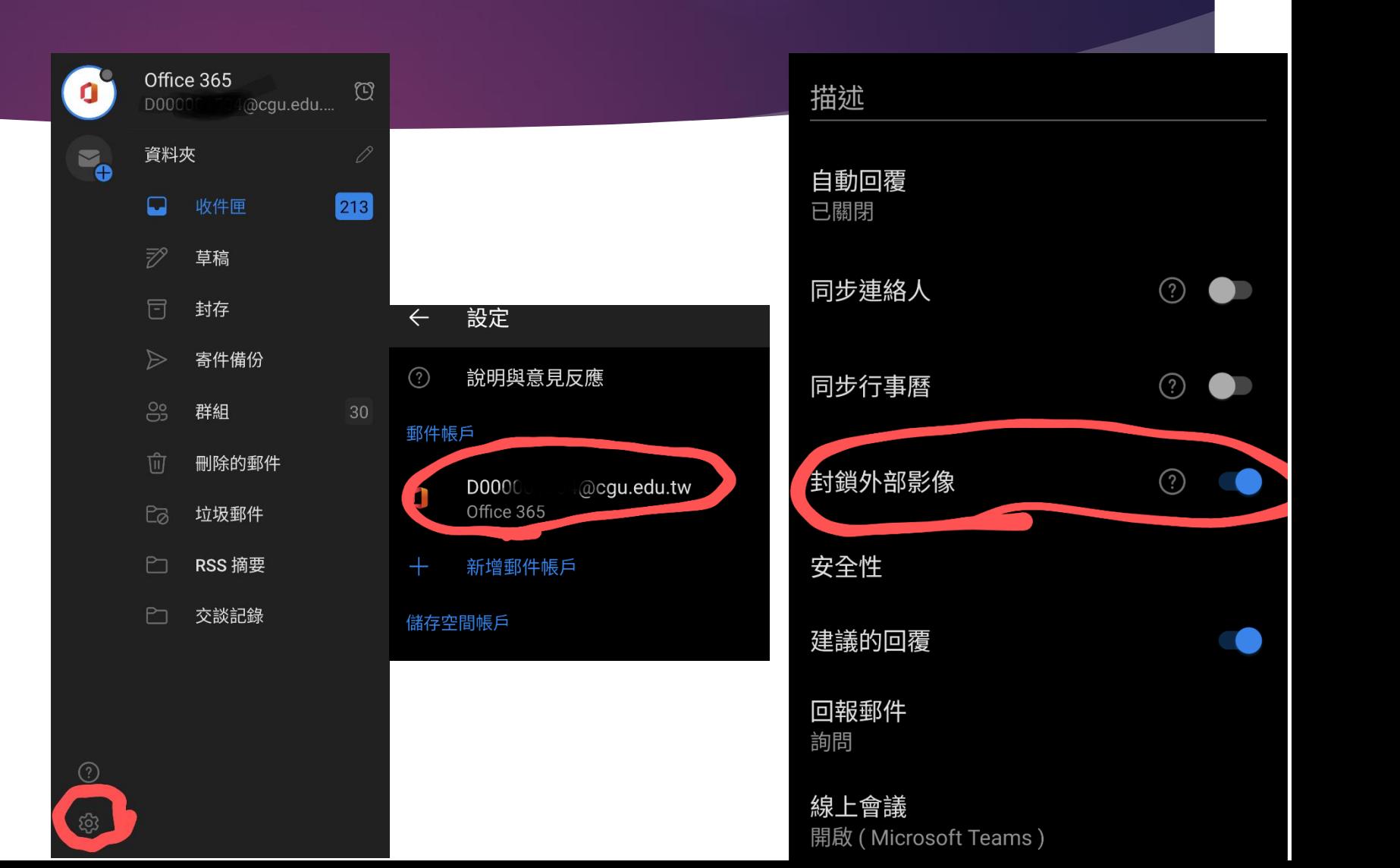

# 推薦使用Gmail

### 建議使用Gmail,可自動過廣告信件與社 交工程信件。

停用手機端郵件軟體。

請參考下頁設定,關閉圖片預覽,加強安 全性。

## Gmail關閉開篇示外部圖片

 查看所有設定 一般設定 顯示外部圖片 時,必須先詢 問我

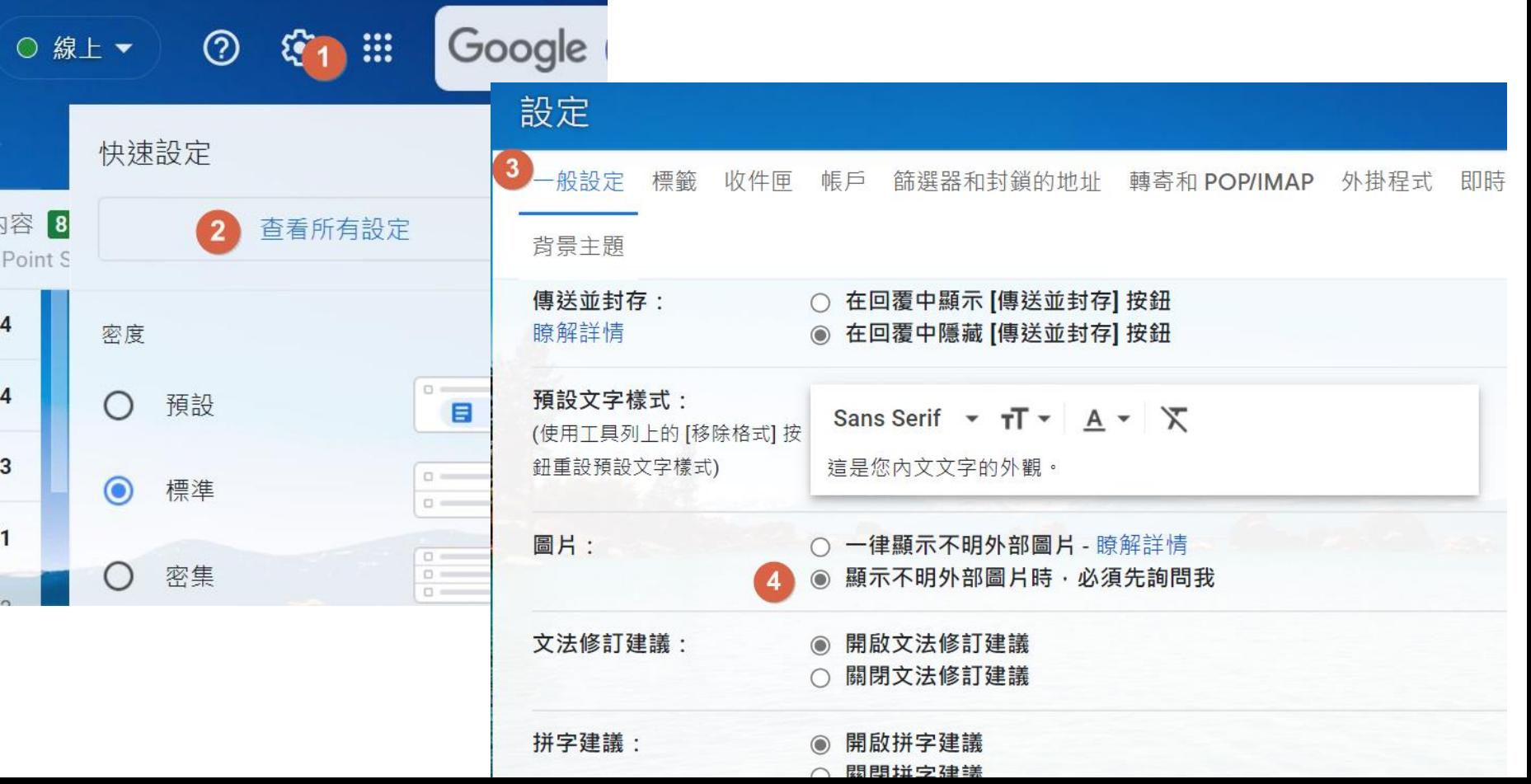

# 本校WebMail關胃關示外部圖

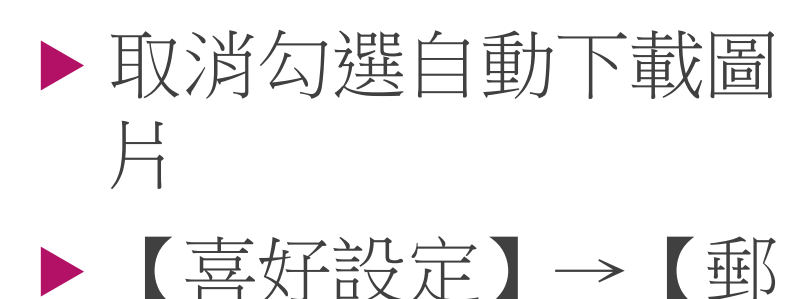

【儲存】

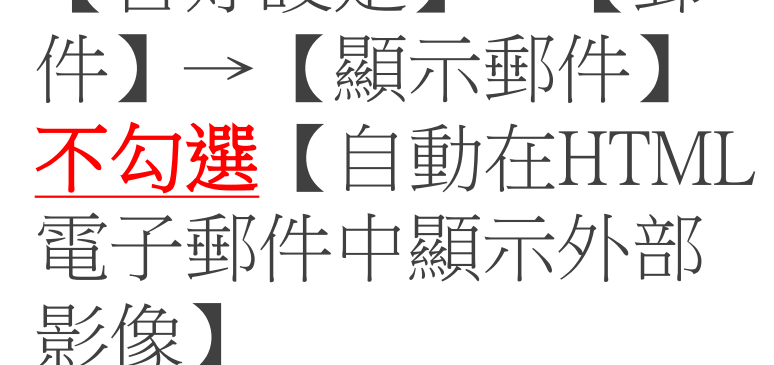

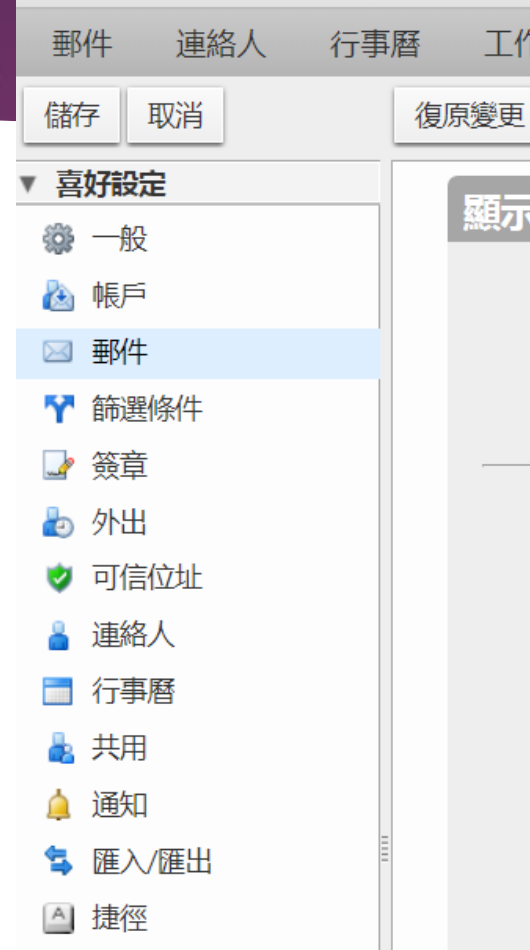

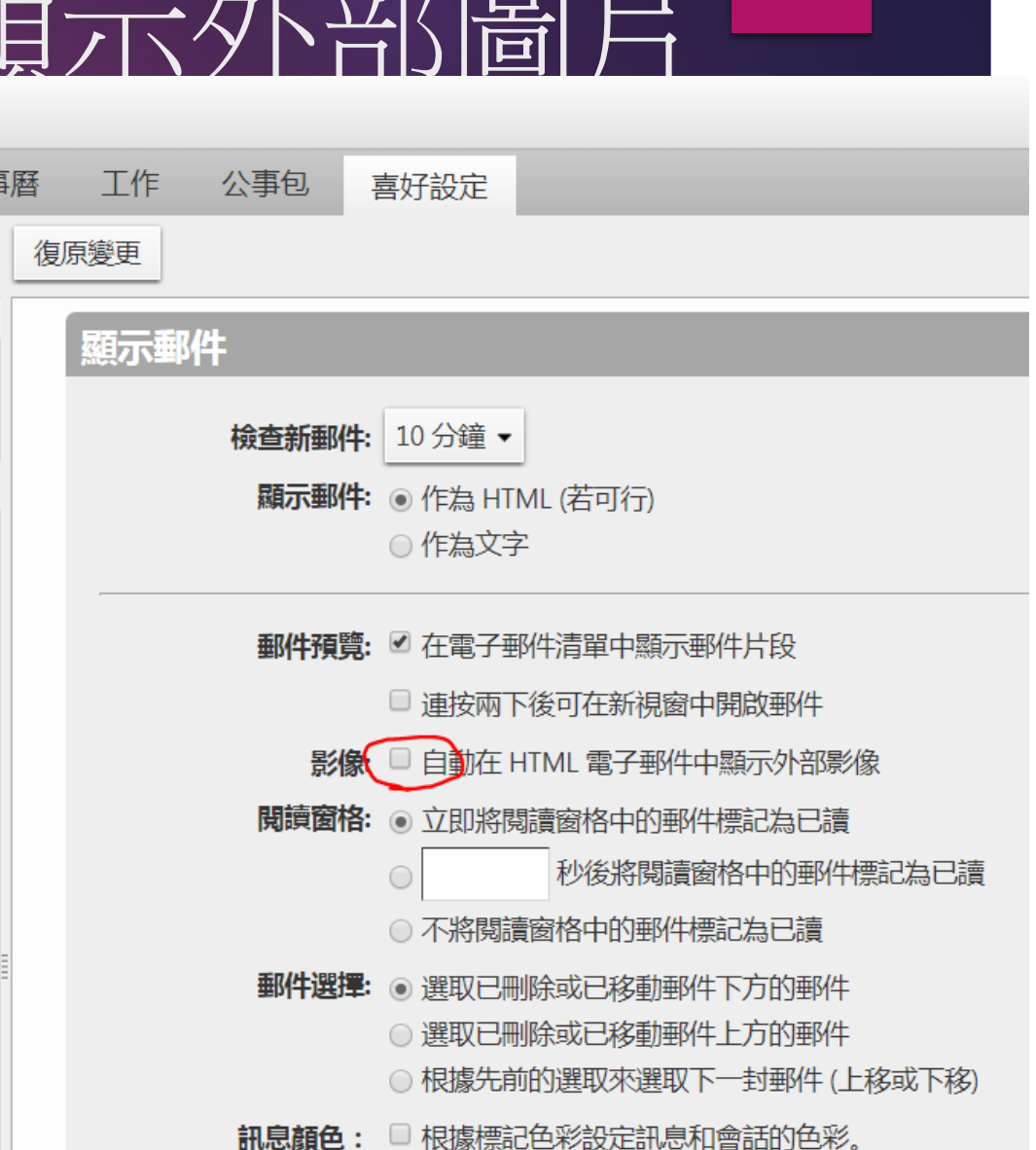

## 本校WebMail設定白名單

- 如果特定網域,要 顯示圖片
- 進入信件後,點選 黃底字樣 【始終顯 示來自以下位置的 影像】
- 【八醬烤肉】【海豐鮮 生猛海鮮火烤吃到飽】【蒂曼妮美容SPA會館】【傳家香喜洋洋羊肉爐】 寄件者: GOMAJI 桃園吃喝玩樂券 收件者: 不顯示外部影像。 顯示影像 始終顯示來目以下位置的影像: gomaji.com 或 info@gomaji.com △ 因郵件大小的緣故,尚未將電子郵件地址、URL和其他動作文字變更為超連結。 醒目提示物件。
	-

已訂閱 GOMAJI 電子報 如此封信被誤判為垃圾郵件,請點選這不是垃圾信。

【八醬烤肉】週一至週五可抵用200元消費金額〈特別推薦:(醬燒豬肉石鍋拌飯+飲 料)、(泡菜燒肉韓式蓋飯+飲料)、(梅花豬肉韓國炸醬麵+飲料)、銅盤烤肉、國民起司部 隊鍋、海鮮豆腐鍋、泡菜豆腐鍋)

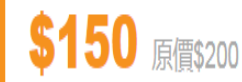

## 本校WebMail設定白名單

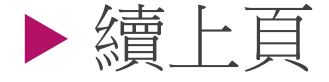

 設定後可從喜好設 定中看(不檢查也 可)

 【喜好設定】→ 【可信任位址】

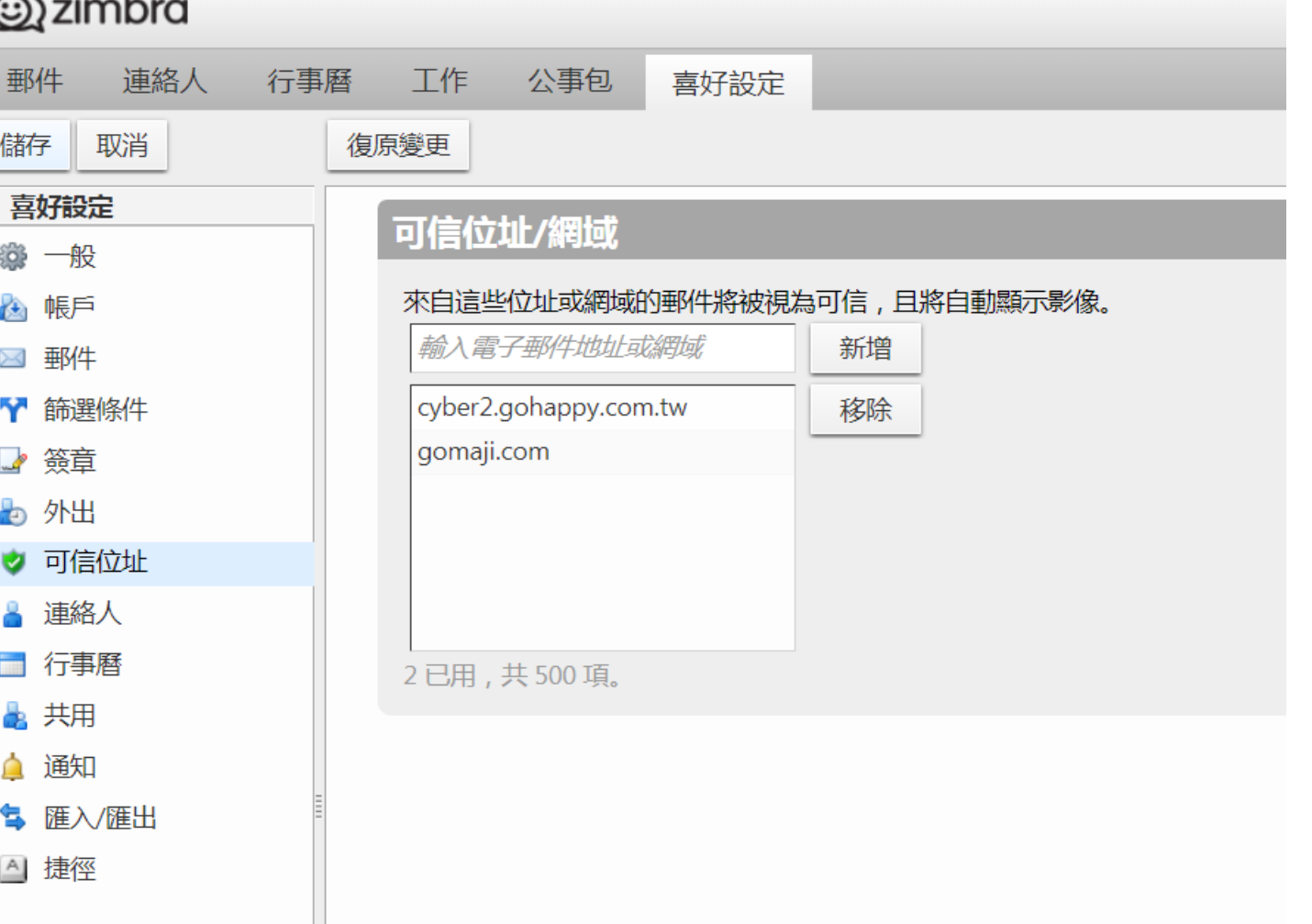